## 【三つ折りパンフレットのひな形作成】

《 概要 》

三つ折りにする「折り」の部分の印の付け方が中心です。「折り」の印は、作成作業の邪 魔にならないように、「ヘッダー/フッター領域」に設定します。

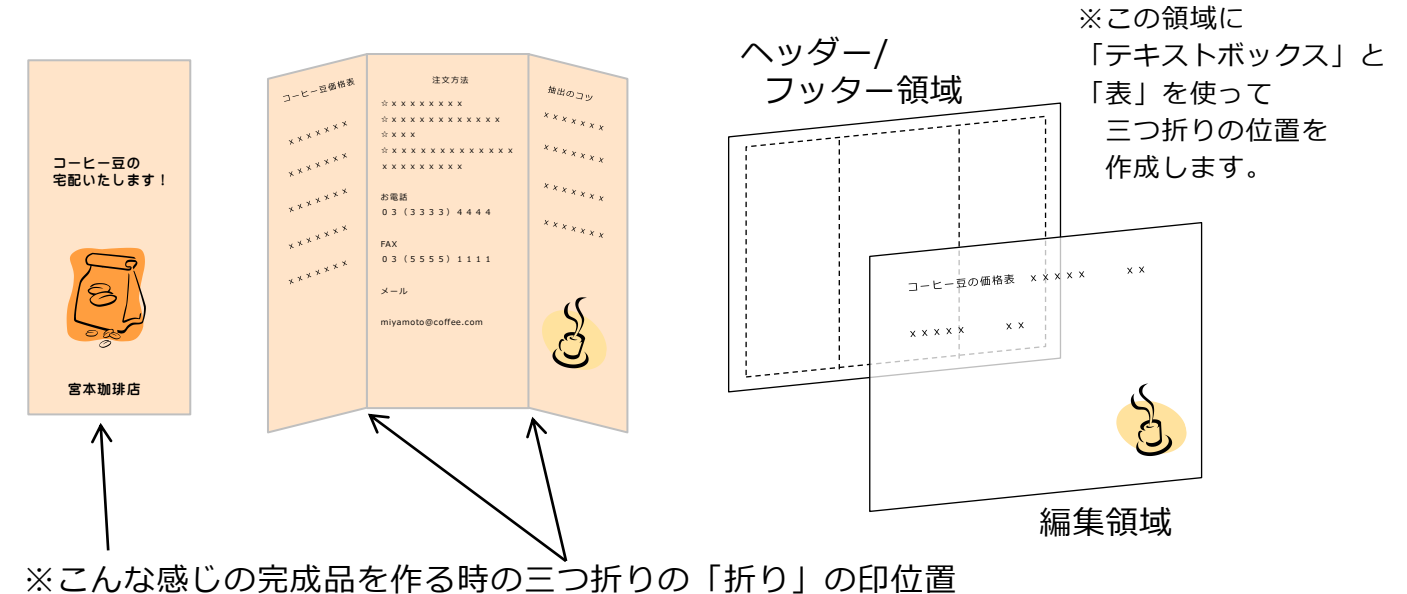

~作成時に注意する事~

☆フチ無し印刷の設定はしない

☆余白よりはみ出ないように作る

☆折り目ギリギリを使うデザインにしない

☆一色のべた塗りをあまり使わない

《 作成方法 》 例) A4 横向きの三つ折り (全て同じサイズ)

1.下のページ設定をします。(順番に注意してください)

用紙サイズ························A4 印刷の向き························横 余白 ································上下左右 5mm ヘッダー/フッター··············0mm 行数 ································最大値

- 2. ヘッダーの編集にします。(「挿入」-「ヘッダー」-「ヘッダーの編集」)
- 3. テキストボックスを挿入します。( 「挿入」 「図形」 「テキストボックス」) 作成するサイズ、場所はどこでもよいです。
- 4. 挿入したテキストボックスのサイズと配置を設定します。 テキストボックスを選択し、枠にマウスを合わせ、右クリックします。 「その他のレイアウトオプション」をクリックします。
- 5.「サイズ」タブをクリックし、「高さ」を「200mm」、「幅」を「297mm」にします。

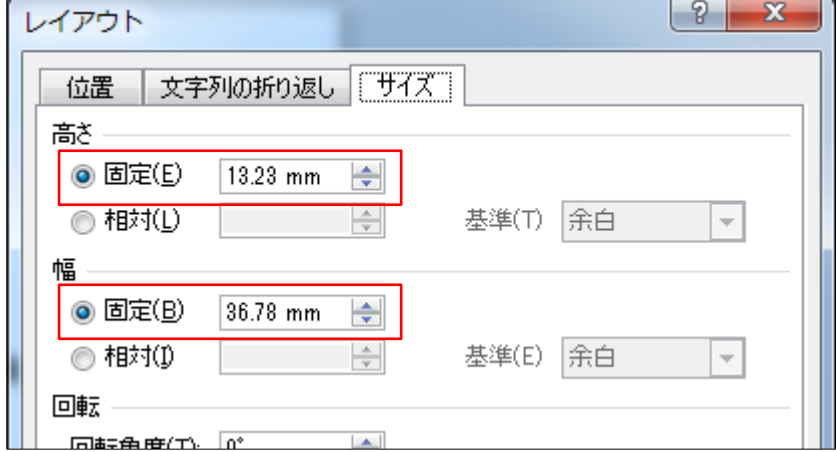

6.「位置」タブをクリックし、「水平方向」の「右方向の距離」の「基準」を 「ページ」に変更してから、「0mm」に指定します。

 同様に、「垂直方向」の「下方向の距離」の「基準」を「ページ」に変更してから 「5mm」に指定します。

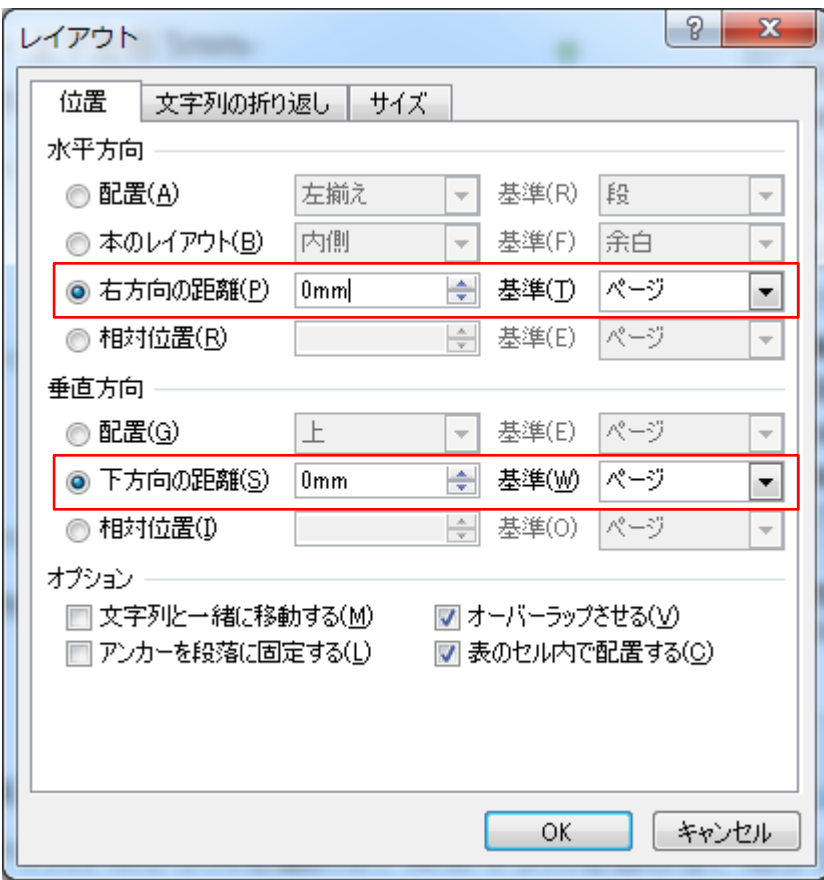

- 7.「OK」ボタンをクリックします。
- 8.テキストボックスの余白を設定します。 テキストボックスを選択し、枠にマウスを合わせ、右クリックします。 「図の書式設定」をクリックします。
- 9.「塗りつぶしなし」と「線なし」の設定をします。

10.左側の「テキストボックス」をクリックし、「内部の余白」の設定をします。 「内部の余白」を全て「0mm」に設定します。

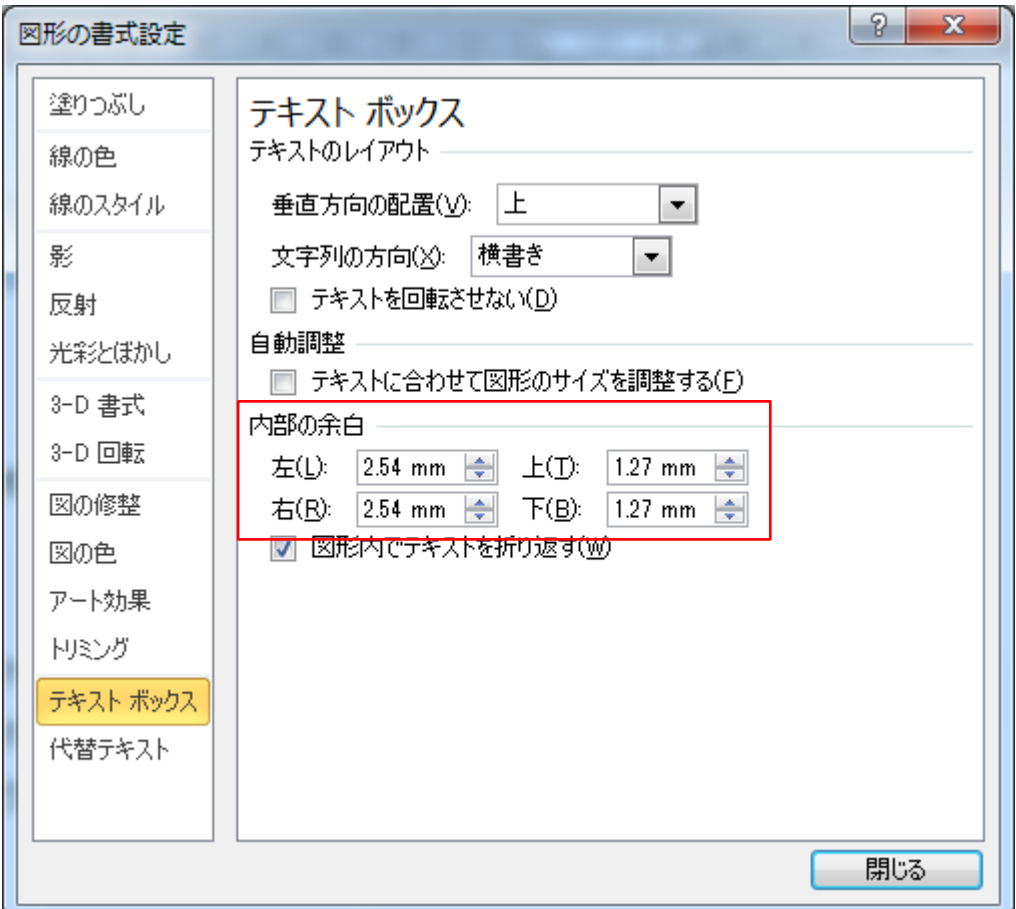

- 11.「閉じる」ボタンをクリックします。
- 12. テキストボックス内に表を挿入します。

テキストボックス内にカーソルを立て、「3 列×1 行」の表を挿入します。

- 13.表の列幅、配置の設定をします。 表の左上のセルをクリックし、カーソルを立てます。
- 14.「表ツール」の「レイアウト」タブをクリックし、「プロパティ」をクリックします。

15.「表」タブの「配置」を「中央揃え」にします。

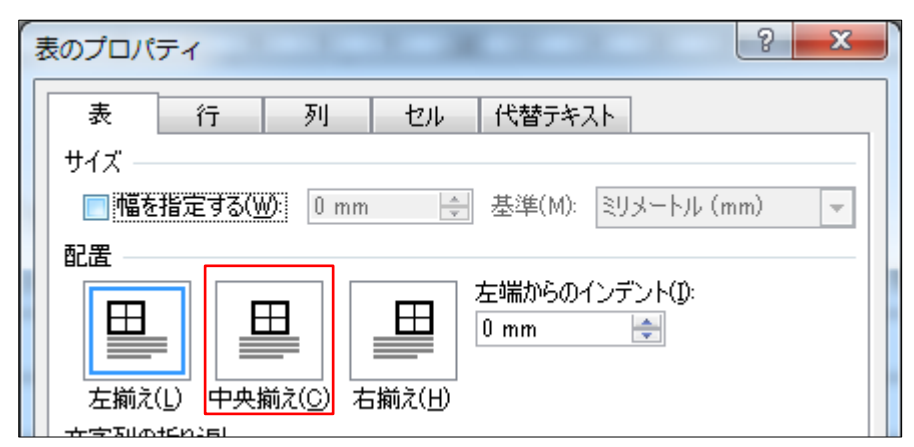

- 16.「列」タブをクリックします。
- 17.「1 列目」の「幅」を「94mm」に指定し、「次の列」ボタンをクリックします。 続けて「2 列目」は、「99mm」に指定し、「次の列」ボタンをクリックします。 続けて「3 列目」は、「94mm」に指定し、「OK」ボタンをクリックします。

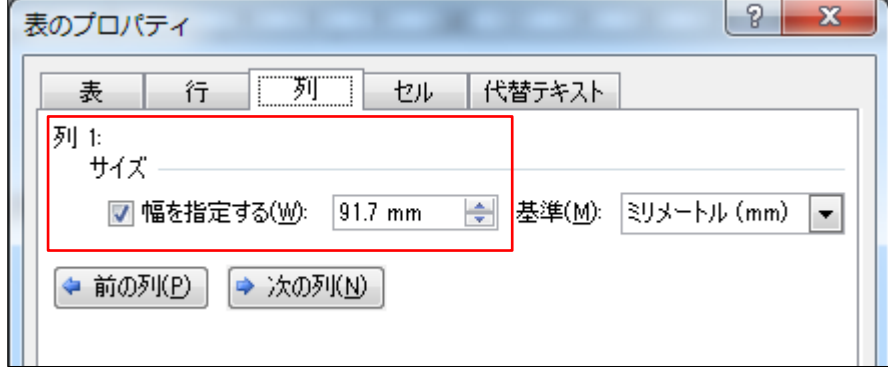

- 18. 表全体を選択して、「枠なし」に設定します。
- 19. 表の行の高さは必要な高さまで任意に広げます。
- 20.「ヘッダー/フッター」ツールをクリックし、「ヘッダーとフッターを閉じる」を クリックします。